## 忘記 classroom 密碼查詢方式

一、進入臺中市教育局教育服務網,網址如右 <https://service.tc.edu.tw/>

二、點選右上角「登入系統」

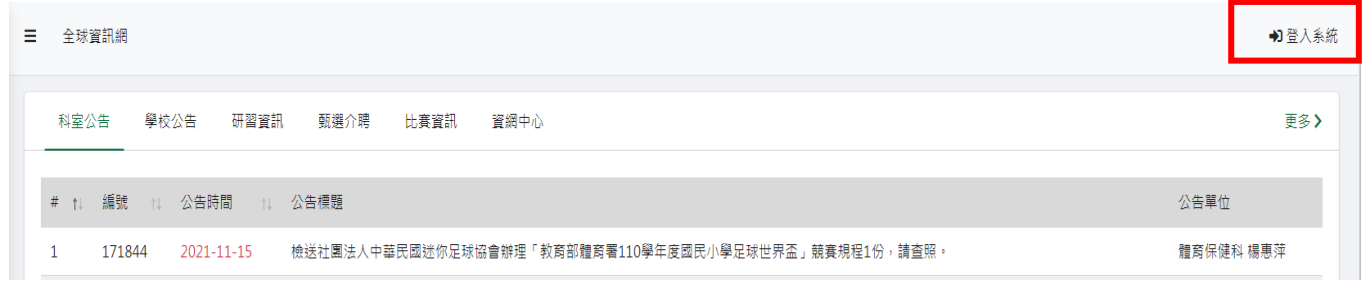

三、點選「忘記密碼」

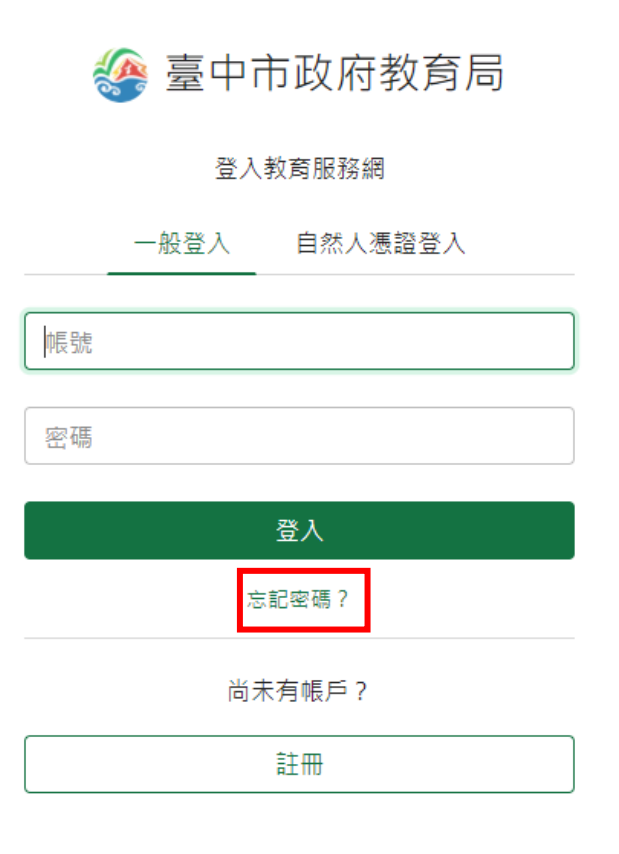

四、輸入註冊的身分證號碼或電子郵件、圖形驗證碼後點選「送出」

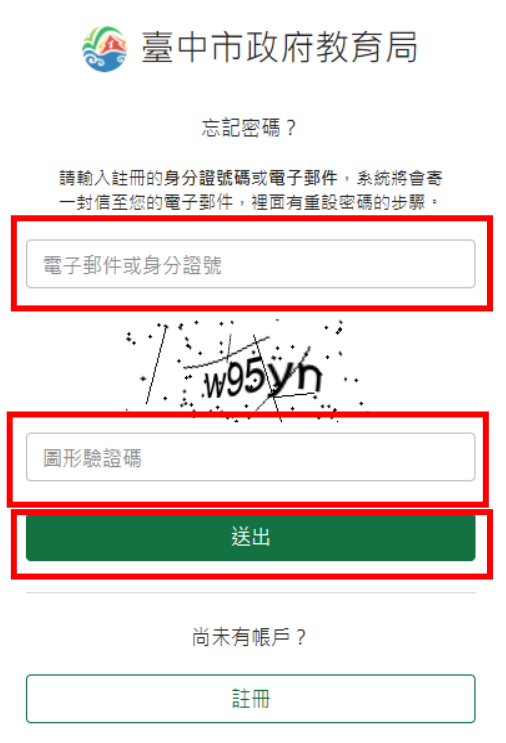

五、重設密碼通知函會寄到當初申請帳號的 e-mail

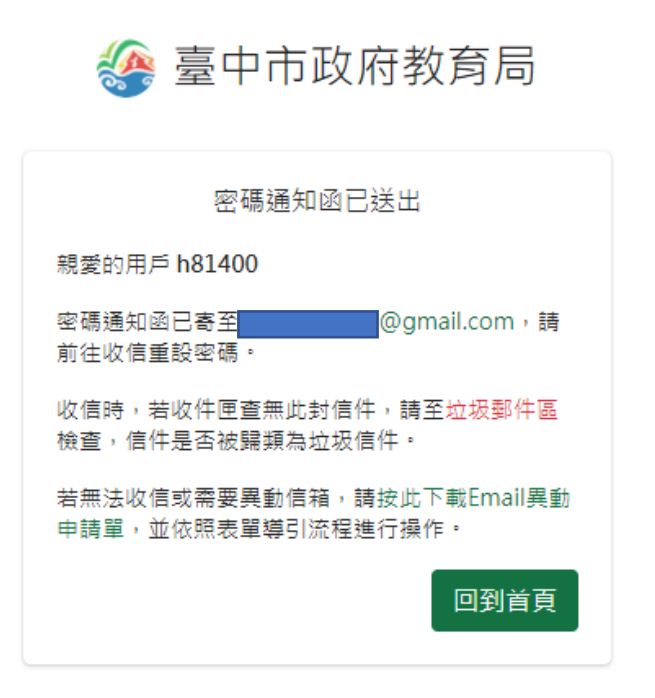

六、至 e-mail 中開啟收到的密碼通知函,點選信件中「重設我的密碼」

臺中市政府教育局全球資訊網服務 - 密碼涌知函 ▶ 唿作匣×

臺中市教育局系統管理員<exchange.service2010@gmail.com> 寄給 我 -親愛的用戶 h81400 您從臺中市政府教育局全球資訊網服務要求重新設定您的密碼,若要完成設定,請點選以下連結: 重設我的密碼 或連至 https://service.tc.edu.tw/user/reset-password/451054b6bbecfd34f800e216cb6293d2 謝謝您,希望您使用臺中市政府教育局全球資訊網服務愉快! 若有任何問題,請聯絡 support@cloudedu.com.tw

臺中市政府教育局全球資訊網服務 團隊敬上

七、輸入您想要重設的密碼兩次,並點選「確定更改」

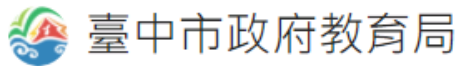

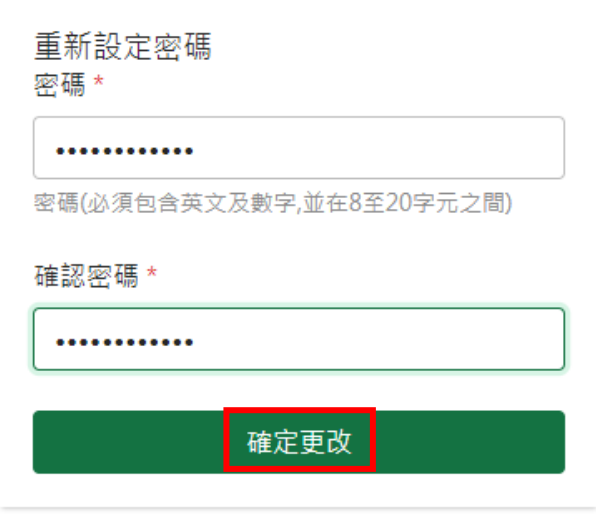

八、修改完成

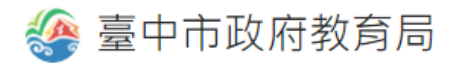

密碼修改完成

您的密碼已經更新,請立即使用您的新密碼登入!

九、修改完成之後,需經過3小時,教育服務網密碼才會同步到 st 網域(即 classroom)的伺服器,老師 才可登入 classroom。若老師有急用需進入 classroom,資訊組這邊也可以協助老師從 google 後台,把 classroom 密碼設定成跟教育服務網密碼一樣,可以立即進入 classroom, 就算 3 小時候密碼同步, 密碼 也是一樣,所以不影響。如果忘記當初申請的 e-mail, 也可以電洽教育局資網中心系統組, 電話:(04)23952340 #140~143